## Näin tontin sähköinen varausjärjestelmä toimii

- 1. Etsi kartalta tontti, jonka haluat varata.
- 2. Klikkaa tonttia ja valitse "lisätiedot"
- 3. Siirry hakemukseen valitsemalla "hae tonttia"

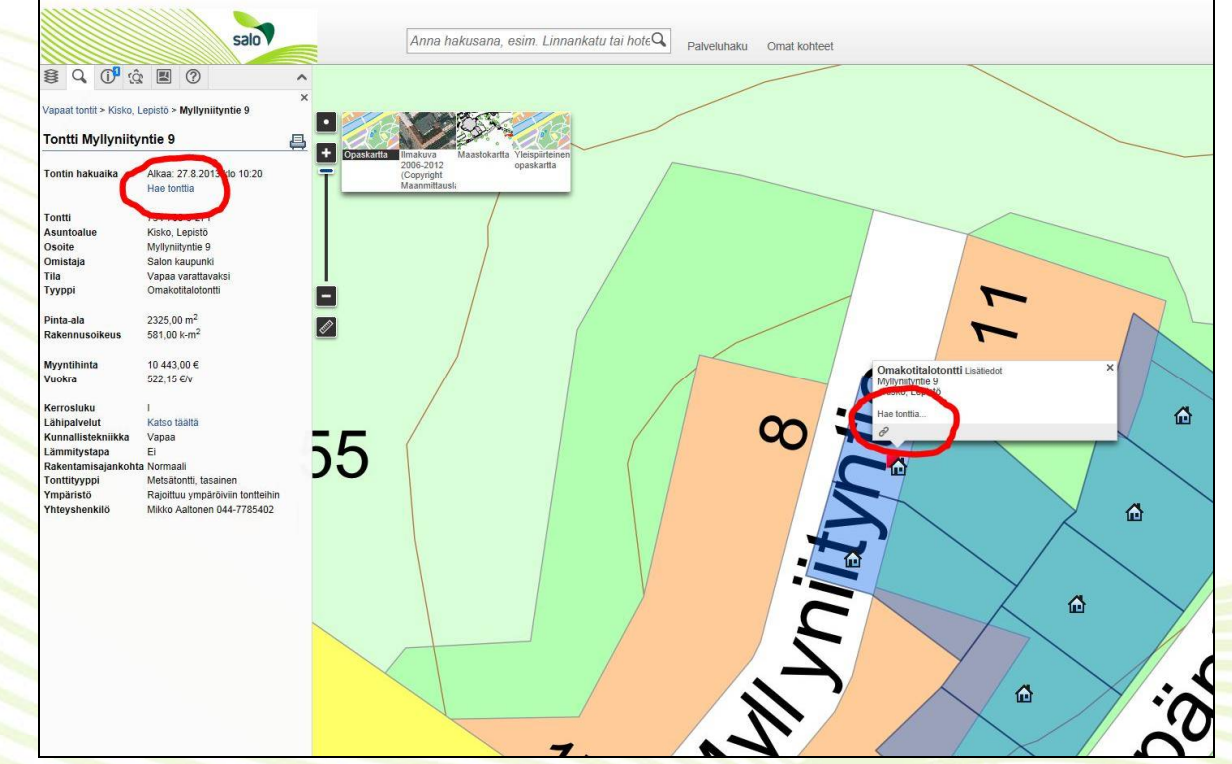

- 4. Jatka hakemukseen annettujen vaihtoehtojen mukaisesti
- 5. Avautuvasta ikkunasta valitse "jatka hakemuksen täyttöön"
- 6. Kirjaudu sisään Salon karttapalveluun. Mikäli sinulla ei ole vielä käyttäjätunnusta palveluun, luo se linkin kautta (tässä vaiheessa tarvitset toimivan sähköpostiosoitteen)
- 7. Täytä hakijan tiedot.
- 8. Tunnistaudu omilla nettipankkitunnuksillasi (ns. VETUMA tunnistus). Tunnistautuminen on edellytys sille, että sähköisesti saapuvaa varausta ryhdytään käsittelemään.
- 9. Valitse alhaalta "jatka"
- 10. Viimeiseksi paina "Lähetä hakemus" –painiketta.
- 11. Hakemus on nyt lähetetty ja sen etenemisestä palvelu lähettää sähköpostiisi viestejä.

HUOM! Mikäli jokin keltaisesta pakollisesta kentästä jää tyhjäksi, pääset lisäämään tietoja "Hakijat" –otsikon alla olevasta kynän kuvasta.